Банк 131. Инструкция

## Контрольная сумма для файла с IsCrypto

Версия 2, 30.06.2021

После того, как вы скачали программу IsCrypto с нашего сайта, нужно убедиться, что файл не поврежден и его можно запускать. Для этого нужно:

- 1. скачать архив с IsCrypto;
- 2. рассчитать контрольную суму от этого архива;
- 3. сравнить с контрольной суммой, опубликованной рядом со ссылкой на IsCrypto.

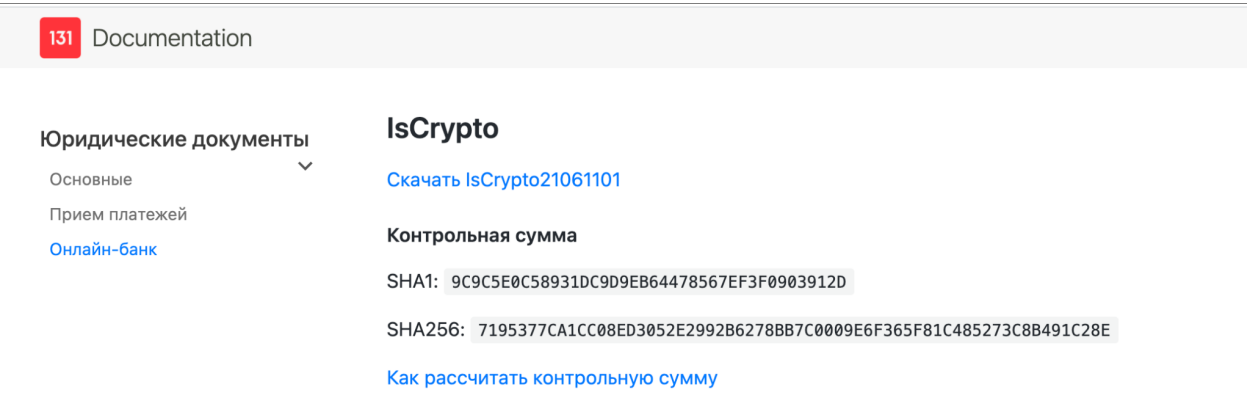

Если контрольные суммы совпадают, значит, всё в порядке: можно запускать IsCrypto из этого архива.

## Как рассчитать контрольную сумму

Здесь описано, как рассчитать контрольную сумму для файла с помощью утилиты CertUtil (она входит в Windows).

1. Откройте командную строку - это можно сделать разными способами:

- нажмите Win+R и наберите cmd;  $\blacksquare$
- нажмите Пуск  $\rightarrow$  Все программы  $\rightarrow$  Стандартные  $\rightarrow$  Командная строка.  $\blacksquare$
- 2. Выполните команду

```
certutil -hashfile c:\file
```
Где c:\file — это путь до файла, который вам нужно проверить.

Например, если вы загрузили архив с программой **IsCrypto** в корень диска С, его можно проверить такой командой:

```
certutil -hashfile c:\iscrypto.zip
```
По умолчанию утилита считает хеш-сумму с помощью **SHA1**.

Если хотите использовать другой способ шифрования, добавьте в команду соответсвующий параметр. Варианты: **MD5**, **SHA512**, **SHA256**.

Например:

сertutil -hashfile c:\iscrypto.zip MD5